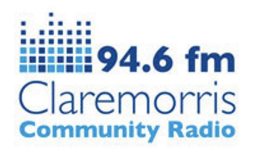

# **How to install Audacity onto your computer**

### **Windows:**

Watch our video guide at <https://youtu.be/i9gNVayZ2Ec>

#### **Or follow these steps:**

- 1. Open a web browser (Chrome/ Firefox/ Edge) and go to [https://www.fosshub.com/Audacity.html.](https://www.fosshub.com/Audacity.html)
- 2. Click 'Audacity Windows Installer'.
- 3. The download will now start. On Chrome, you'll see it appear in the bottom left of the window, with a blue circle forming as the download is completed.
- 4. Once it's complete, click it. A small window might pop asking if you would like to allow this app to make changes to your device. Click 'Yes'.
- 5. Select the language you want Audacity to use Irish is available and click 'OK'.
- 6. You'll need to click 'Next' four times to proceed through the installation.
- 7. Then click 'Install'. A green progress bar shows the installation completing.
- 8. Click 'Next' one more time!
- 9. Click 'Finish'.

#### **Mac:**

Watch our video guide at <https://youtu.be/PVz87WiE7l0>

#### **Or follow these steps:**

- 1. Open a web browser (Chrome/ Firefox/ Edge) and go to [https://www.fosshub.com/Audacity.html.](https://www.fosshub.com/Audacity.html)
- 2. Click 'Audacity MacOS DMG'.
- 3. The download will now start. On Chrome, you'll see it appear in the bottom left of the window, with a blue circle forming as the download is completed.
- 4. When it's finished, click on the download to open it.
- 5. In the window that appears, drag the Audacity icon into your Applications folder. You might need to enter an administrator password.
- 6. Installation is complete.
- 7. When you first open Audacity, you'll be warned that it's an app downloaded from the internet; click 'Open'.
- 8. When you open Audacity and hit the record button for the first time, you will be told that 'Audacity would like to access the microphone'; click 'OK'.
- 9. Tidy up your desktop by dragging the used installer file to your bin.

## **How to installing the FFmpeg library in order to work with mp4/m4a/aac**

The 'FFmpeg library' is a piece of software that allows Audacity to import and export audio in a larger range of file formats, including some which you might want to work with.

For example, iPhone Voice Memos recordings are in M4A format. Without installing the FFmpeg library, you won't be able to open these files in Audacity. The library also allows you to work with MP4, AAC, WMA files – and also to import audio from most video files.

Why isn't this software included with the main Audacity installation? It's because of the law around software patents. Audacity can't include the FFmpeg software or distribute it itself. The legal and free solution is that users download and install it from a third party.

(You can also find these instructions online at

[https://manual.audacityteam.org/man/installing\\_ffmpeg\\_for\\_windows.html](https://manual.audacityteam.org/man/installing_ffmpeg_for_windows.html))

- 1. Exit Audacity, if it is running.
- 2. Go to the FFmpeg download page: <https://lame.buanzo.org/ffmpeg64audacity.php>.
- 3. Left-click the link 'FE mpeg v2.2.2 [INSTALLER](https://lame.buanzo.org/FFmpeg_v2.2.2_for_Audacity_on_Windows_64bit.exe) (.EXE)' and save the file anywhere on your computer (it will also appear in your browser window when download is complete.)
- 4. Left-click the downloaded file, called 'FFmpeg\_v2.2.2\_for\_Audacity\_on\_Windows\_64bit(1).exe', to launch the installer. (You can safely ignore any warnings that the "publisher could not be verified").
- 5. Read the license and accept it in order for the installation to proceed.
- 6. The installer will install the required files to C:\Program Files\FFmpeg for Audacity.
- 7. Open Audacity. (If Audacity was still running when you installed FFmpeg, restart Audacity now.)
- 8. Audacity will detect the presence of the FFmpeg library on your computer, and you can now work with a wider range of audio file formats.